| Rev Sept 2023                                                              |  |
|----------------------------------------------------------------------------|--|
|                                                                            |  |
|                                                                            |  |
|                                                                            |  |
|                                                                            |  |
|                                                                            |  |
|                                                                            |  |
|                                                                            |  |
|                                                                            |  |
|                                                                            |  |
|                                                                            |  |
| PM                                                                         |  |
| Migrating Contracts-Commitments                                            |  |
|                                                                            |  |
|                                                                            |  |
| Overview: Contracts that are processed outside of PM Web must be manually  |  |
| uploaded to a project as a Commitment record to ensure continuity of data. |  |
|                                                                            |  |
| Reference: n/a                                                             |  |
|                                                                            |  |
|                                                                            |  |
|                                                                            |  |
|                                                                            |  |
|                                                                            |  |
|                                                                            |  |
|                                                                            |  |
|                                                                            |  |

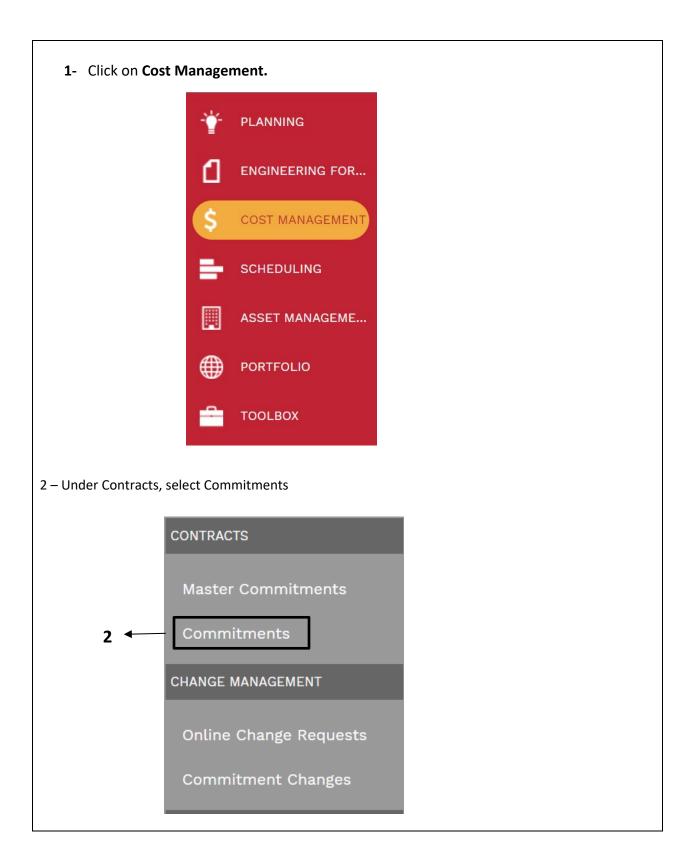

## 2- Click on +Add in the top bar

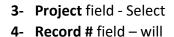

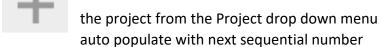

- 5- Company field Select from the Company drop down menu
- **6- Description** field Enter '**Migration-**'followed by a brief descriptive. Utilizing the term 'Migration' will trigger an abbreviated workflow.
- **7- Type** field Select **NA** if a A/E design or construction contract. For all others select appropriate type.
- 8- Agreement Type field Select from the Agreement drop down menu
- **9- Status/Revision -** displays record status.
- 10- Days field Enter duration
- 11- Paid in full Do not select
- 12- Billing select Do not allow over billing
- 13- Billing Terms select Net 30.
- **14- Retention on Services** Utilize **5**% for construction contracts and 0% for all services contracts. Other percentages must be justified and approved by the PPM.
- 15- Retention of stored material Typically 15%.
- 16-Issuer field Enter FBOC.
- 17- HB1295 Reported leave blank.
- 18- HB1295 Approved leave blank.
- **19-BOR Approved Amount** field Enter approved amount, if applicable.
- 20- Vendor Project Manager field Enter Vendor Project Manager name.
- 21- K Number field leave blank.
- **22-** Click on **Save** button at top header.

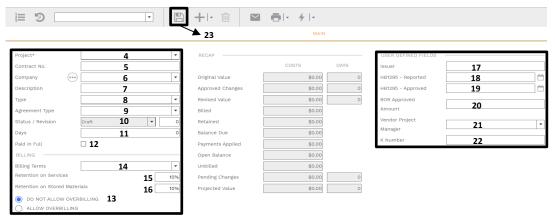

- 23- In the lower bar, click on +Add button.
- **24-** Click "Cost Code" "Description" field selection.

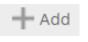

field – Select from Cost Code drop down menu.

- This will auto-populate based on "Cost Code"
- 25- Click "Ext. Cost" field Enter amount.
- 26- "Total Cost" field This will auto-populate based on "Ext. Cost" amount entered
- 27- In the "Grey" header bar click the Save button.

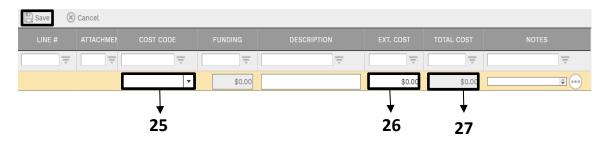

- **28-** Select the box next to the **Funding** field . In the pop-up window, select the **cost** centers to fund the line.
- 29- Click on the Checkmark on the top left.

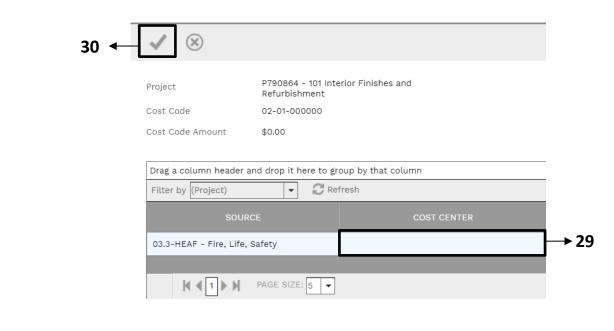

- **30-** Select the "UH Fields" tab.
- **31-** Under the "**Project Information**", double click "**Overview or Justification**" Enter brief descriptive explanation.
- **32-** Double click "Project Scope of Work" Enter brief descriptive explanation.
- 33- Double click and enter "Start Date".
- **34-** Double click and enter "End Date".
- 35- Under the "Project Information" tab at the bottom, double click "Campus"
- **36-** In the "Grey" header bar click the **Update record** button.

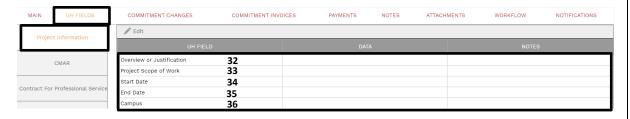

37- Under the "Attachments" upload the contract from Document Manager.

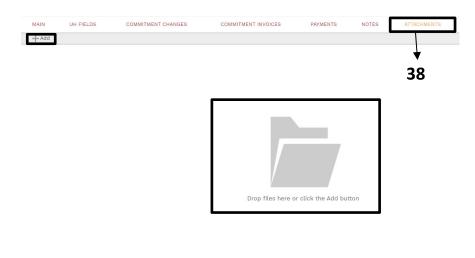

**38**- Under the 'Workflow' tab at the bottom, click on the Submit button.

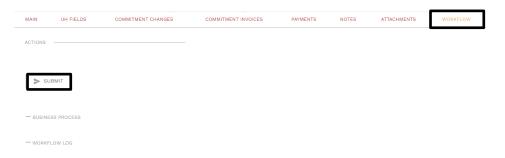

- **39-** When the screen automatically refreshes, review the workflow to ensure abbreviated workflow is being utilized.
- **40-** Click on the **Save** button in the Actions section.
- 41- The workflow will reroute the record to you.

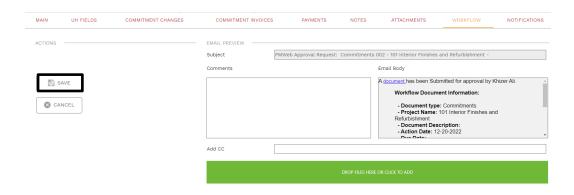

- 42- Under Actions select 'Final Approve'.
- 43- Click the 'Save' button.
- 44- Process Complete.

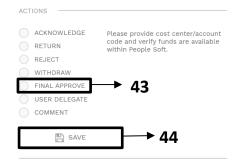